# **Customer Order Number**

Add Customer Order Number extension Magento 2x Store

Created: 10 February 2017 Latest update: 25 July 2017 By: Agile Codex E-mail: [support@agilecodex.com](mailto:support@agilecodex.com) Copyright © Agile Codex 2017

## **Introduction**

Easily manage your store documents numbering using prefixes and custom starting numbers. Fluently change counter increment step to protect your business data from competitors and attract more customers.

Compatible with Magento: **2x**

### Installation

Never do anything directly on a live store. First setup and test on a development domain (i.e."dev.url.com").

Make sure that you [set](http://devdocs.magento.com/guides/v2.1/frontend-dev-guide/themes/theme-apply.html) your Magento application to the developer [mode.](http://devdocs.magento.com/guides/v2.1/config-guide/bootstrap/magento-modes.html) Run the command on Magento2 root directory -**"magento deploy:mode:set developer"**

#### **Temporarily disable Magento cache**

To avoid any possible issues with the installation we recommend disabling Magento cache before proceeding with the installation and re-enabling it once the install is complete.

- 1. Log in to your Magento admin
- 2. Go to System > Cache Management
- 3. Select "Select All" in the "Mass Actions" drop down
- 4. Select "Disable" in the "Actions" drop down and Click Submit
- 5. Once the page reloads **log out of the admin**

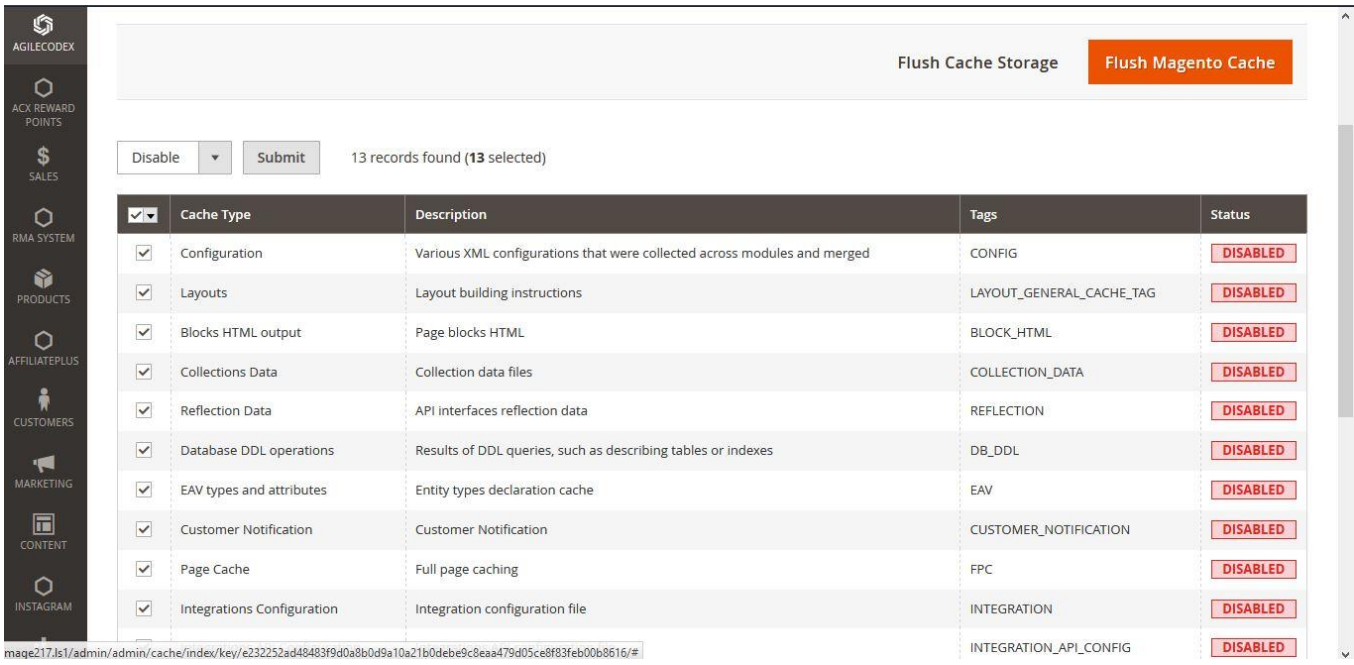

### **Upload Acx Customer Order Number Extension**

We will provide a zip folder and you have to extract the contents of this zip folder on your system. On this content you will find Acx folder. You have to put this folder in App $>$ code folder in Magento 2 project.

#### **Install Extension**

- 1. Enable Acx\_Number module. For how to enable magento 2 module follow this [http://devdocs.magento.com/guides/v2.1/install-gde/install/cli/install-cli-subcommands](http://devdocs.magento.com/guides/v2.1/install-gde/install/cli/install-cli-subcommands-enable.html)[enable.html.](http://devdocs.magento.com/guides/v2.1/install-gde/install/cli/install-cli-subcommands-enable.html)
- 2. After the successful installation, you have to run the command on Magento2 root directory-**"php bin/magento setup:upgrade"**
- 3. Also, run this command into the Magento2 Root- **"php bin/magento setup:staticcontent:deploy"**

## Admin Configuration –Customer Order Number for Magento 2

**1.** Go to **"Stores->Configuration->Acx Extension->Order Number"** from admin panel. From here you can enable or disable the extension.

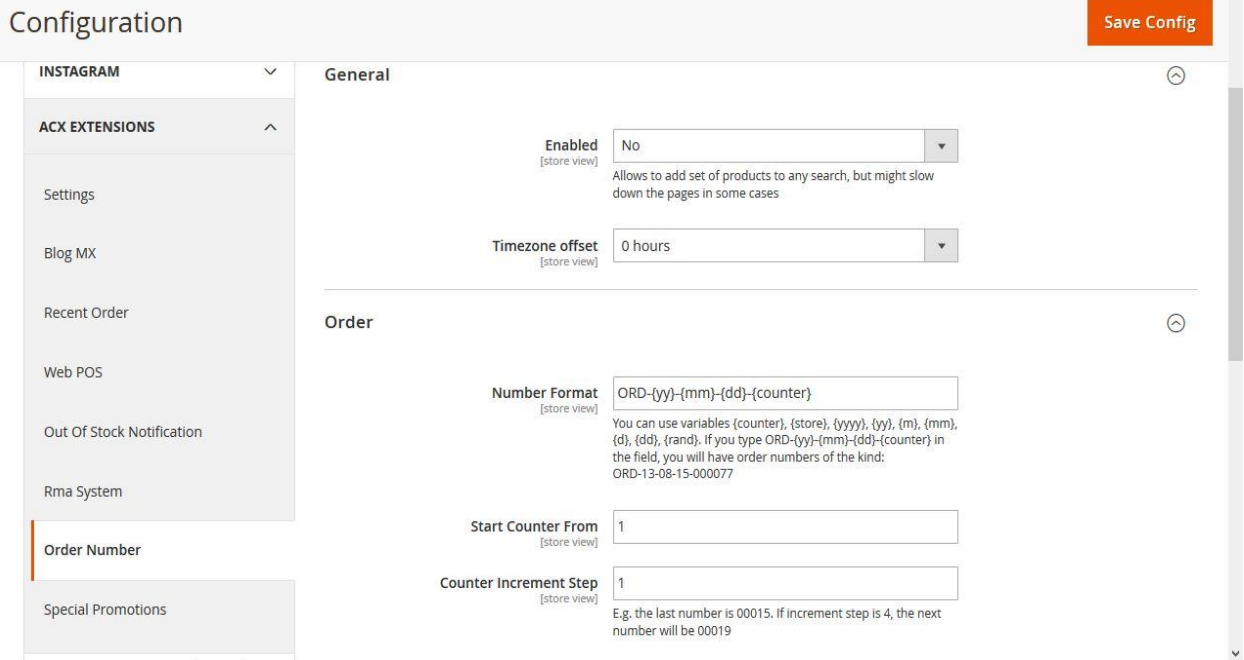

- Specify the order's number format which will replace the numbers generated by default Magento functionality.
- Set the starting numbers for your orders. Let's say you have 1545 orders in your store and open a new Magento store. In this case, you can start counter from 1545.
- Counter Padding sets the amount of digits in order numbers to have 8. Now your order number will have the following view – 00003142.

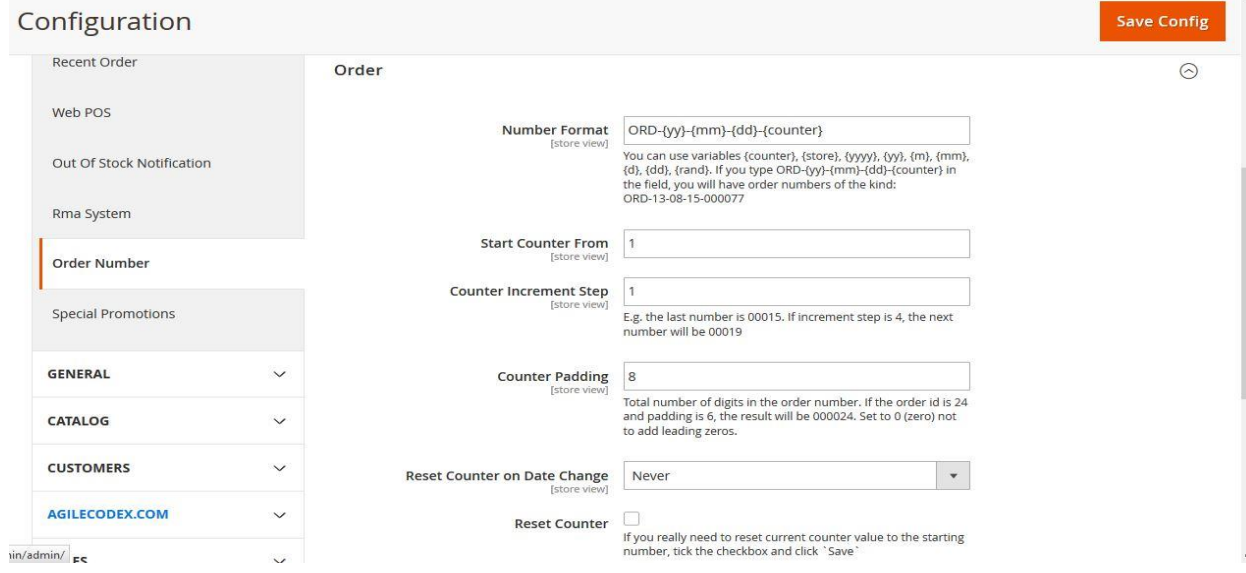

www.agilecodex.com

- Counter Step option regulates number intervals between consecutive orders.
- **2. Invoice Number setting:** You can set invoice number from here.

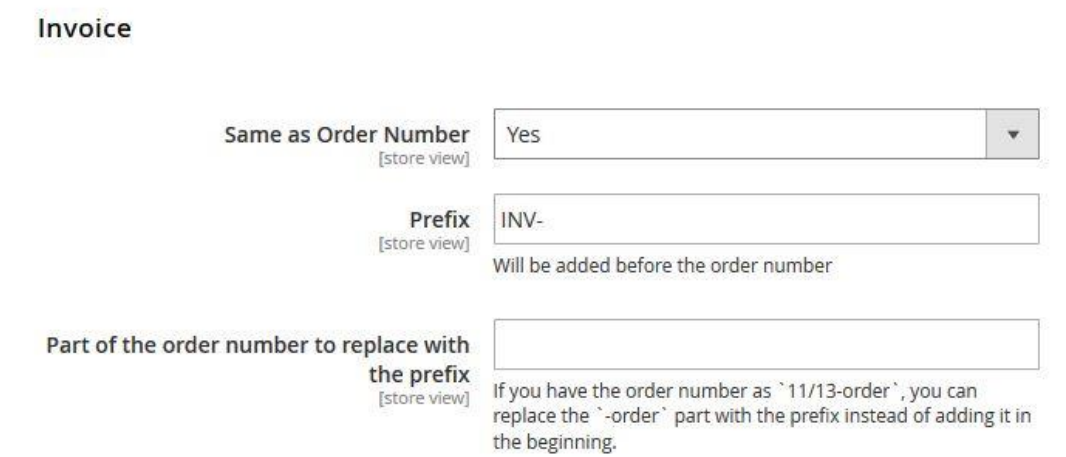

- You can set the same number for invoices and orders to meet your local records keeping standards
- Specify letter prefixes according to the type of document for which you modify the numbering model.
- **3. Shipping and Memo Number Setting:** You can set shipping and memo number from here.

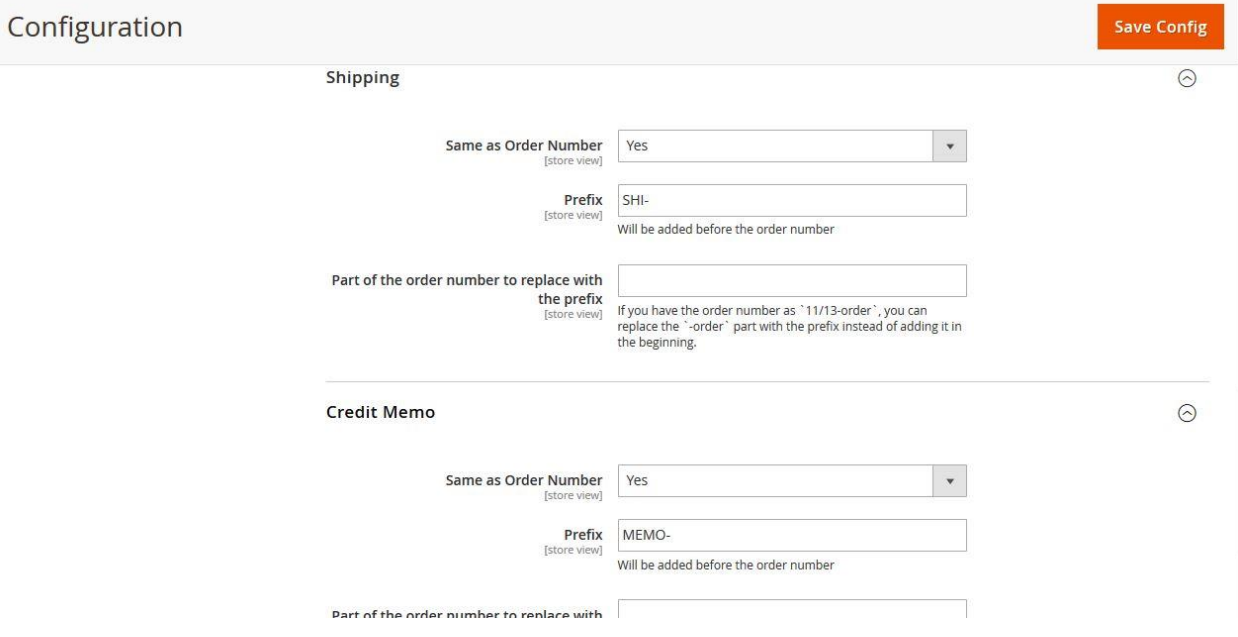

www.agilecodex.com

 Shipping and Credit Memo feature work the same way and have same options as order number settings.

# Frontend – Out Of Stock Notification for Magento 2

After completing admin configuration. In the frontend when a customer place an order, they will see the order number format as like the screen-shot.

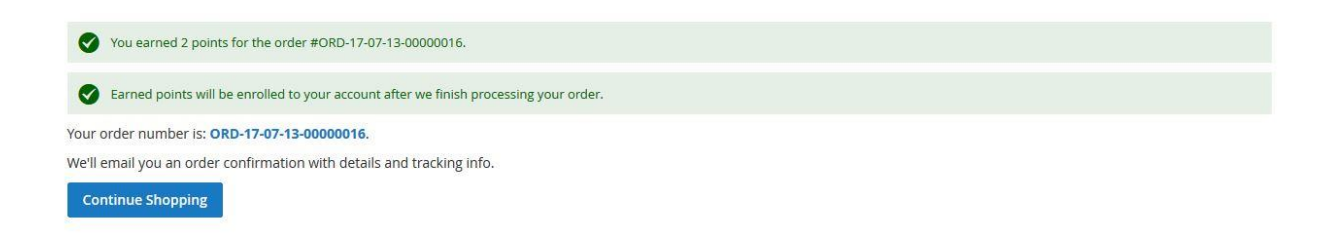

# Thank You

Thank you for reading this user manual! We'd be glad to help you if you have any question relating to this extension.